## To enable Turnitin Similarity for an Activity Template:

- 1. Create a template, or click into an existing template.
- 2. Click the Settings tab.

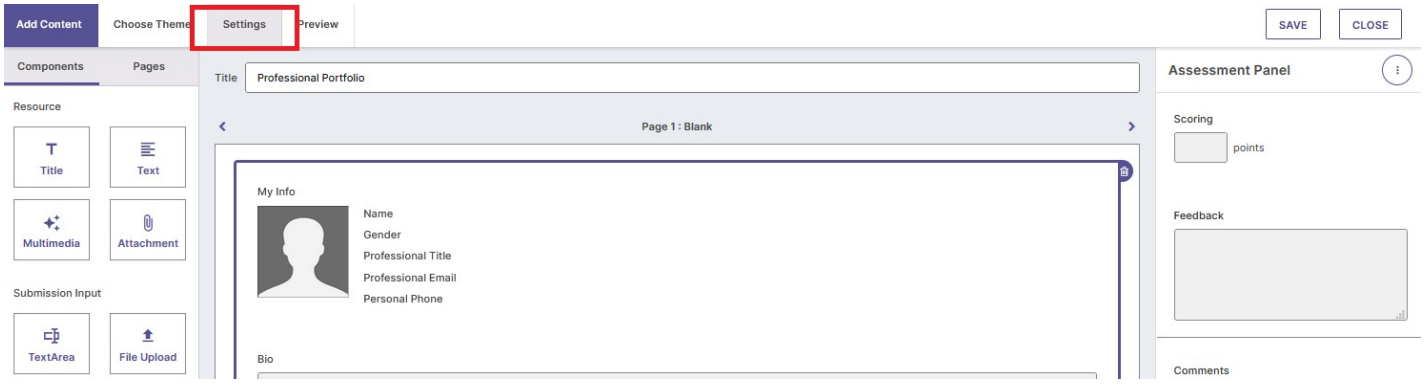

- 3. Click the button next to Enable Turnitin Similarity Report.
- 4. From the Show Similarity score and report to students dropdown menu, select whether the submitter of the document will be able to see the report.
- 5. When you're finished, click the Save button.

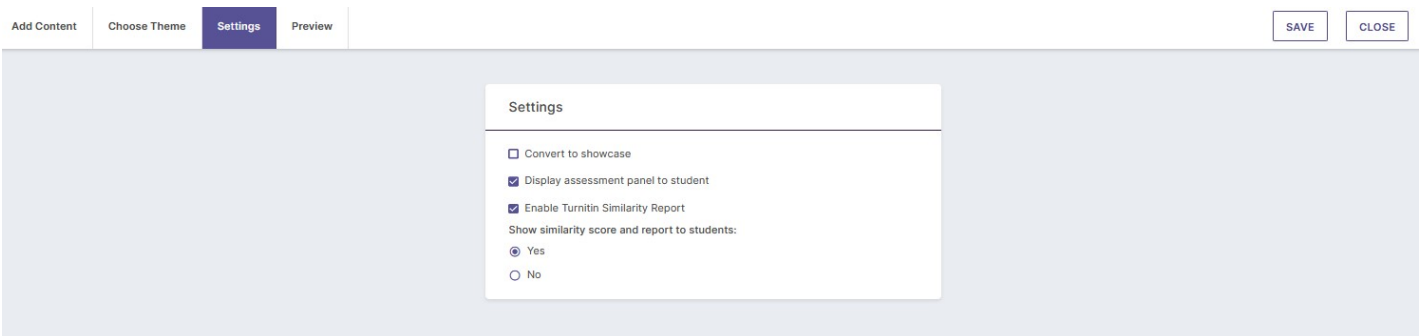

6. Add a File Upload or Rich component to the template to so that a submitter can attach their document.

NOTE: All template components can always be added to a template. However, since Turnitin checks and reports on text-based files, only the File Upload and Rich components will submit to Turnitin.

## Submitting Documents and Viewing the Similarity Report

Submitting to and assessing a Turnitin Similarity enabled activity is no different that any other activity in SL&L. However, when a student uploads a document to a Turnitin-enabled activity, the file will immediately be sent to and checked by Turnitin Similarity. Once the check is complete, the report can be viewed.

NOTE: The first time a student or assessor accesses an activity created with a Turnitinenabled template, they will be prompted to accept the Turnitin End-User License Agreement. Once accepted, they will not be prompted again (unless Turnitin updates the

## agreement terms.)

NOTE: Files uploaded for Turnitin submission have both a size and file type requirement:

- 1. Files size must be 100 MB or less.
- .xlsx, .xls, .ps, .rtf, .htm, .html, .wpd, .odt, .txt 2. Files must be one of the following file types: .pdf, .doc, .ppt, .pps, .docx, .pptx, .ppsx,

## To view the Turnitin Score and Report:

- 1. Once a file is uploaded, the file will be sent to Turnitin and the check will begin.
- 2. Click the Refresh Status button to see if the check is complete.

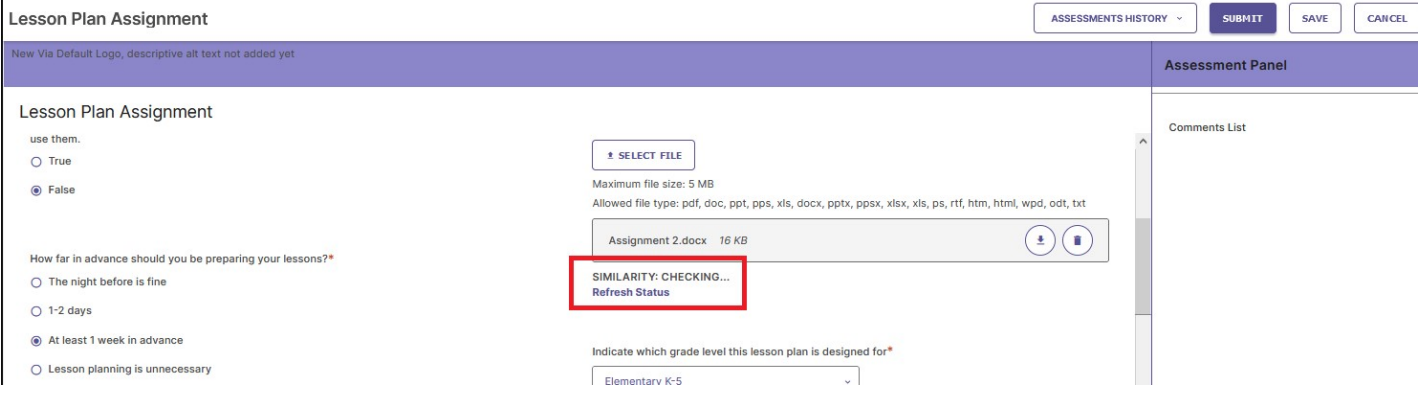

NOTE: The check process may take several minutes depending on file size, internet bandwidth, etc. However, the activity can be submitted without waiting for the Turnitin check to complete. The check will continue in the background.

3. Once the check is complete, the Similarity score will be shown along with a link to view the report.

4. Click the View Turnitin Report to open a new tab displaying the Similarity Report.

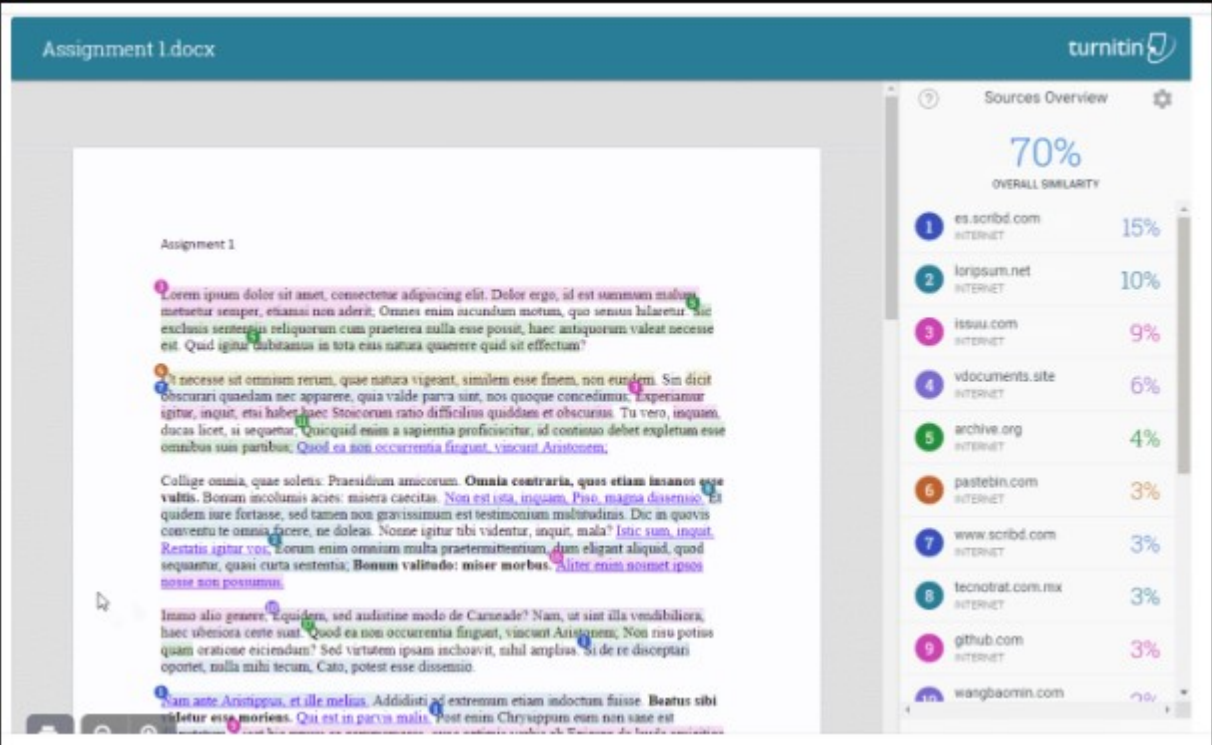